**How to Join a Microsoft Teams Meeting as a Guest using the App**

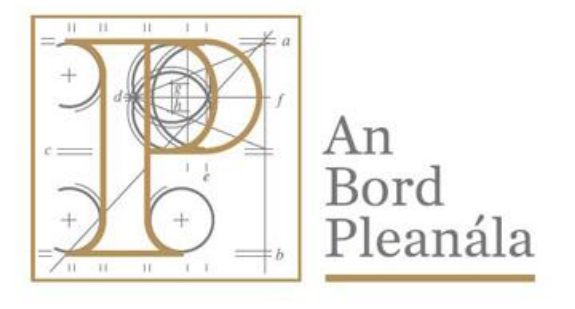

## **An Bord Pleanála**

64 Marlborough Street, Dublin 1. Ireland

ICT Documentation July 2020

- To use Microsoft Team as a participant you can use the Microsoft Teams App after accepting the meeting request.
- In your Outlook email or other email clients, you will see the invitation, doubleclick on the 'Join a Microsoft Teams Meeting' entry to open the meeting.
- When the meeting is open it should look something like the screenshot below.

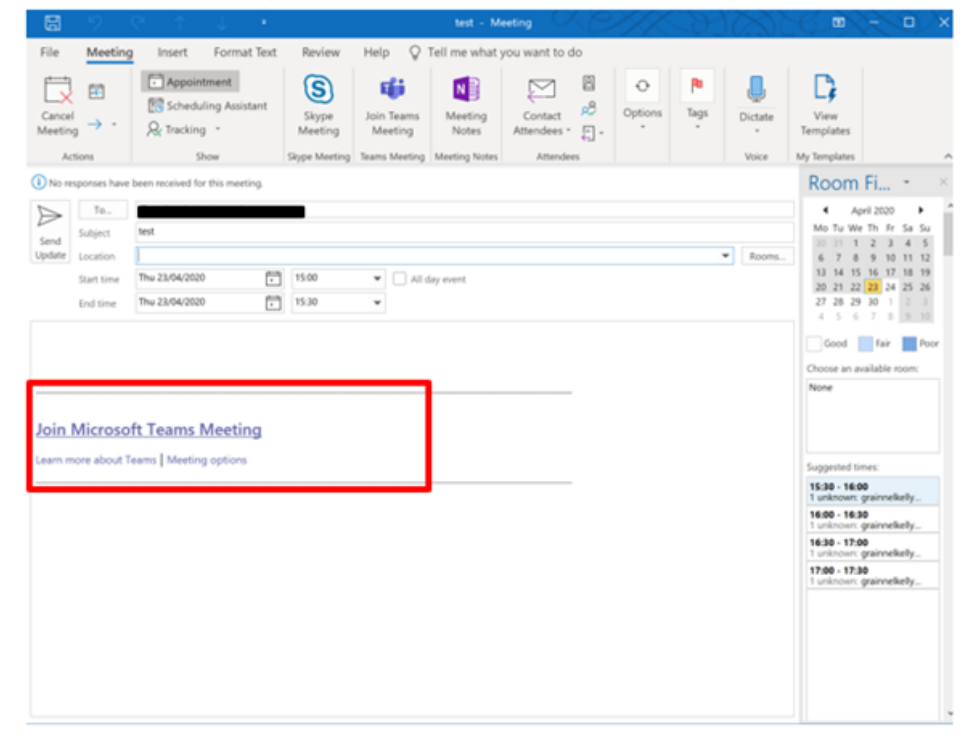

- Select Join Microsoft Teams Meeting.
- A browser window will open, select Download the Windows App.

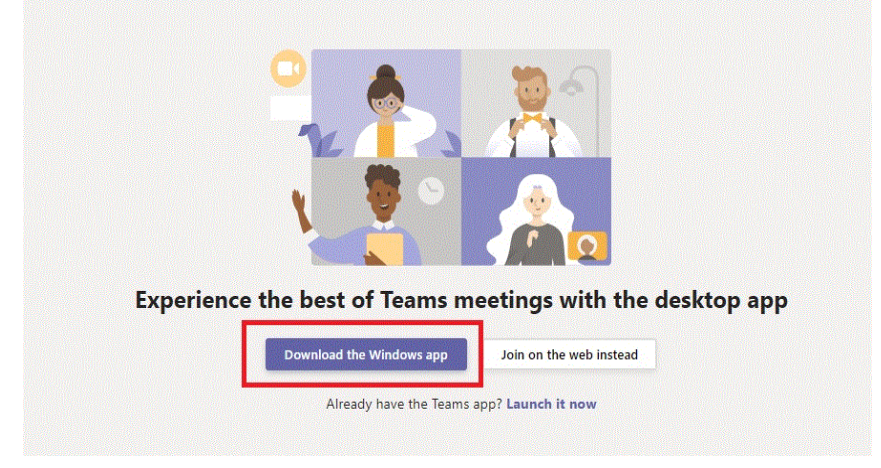

• The App will start to download.

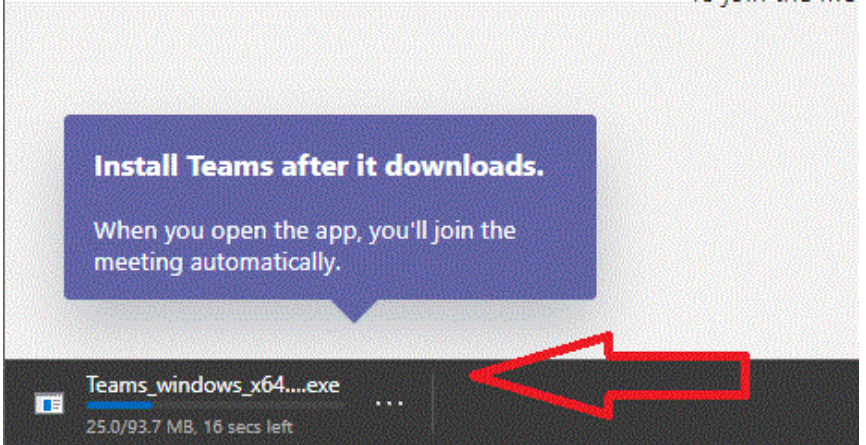

• Microsoft Teams will then start the installation process.

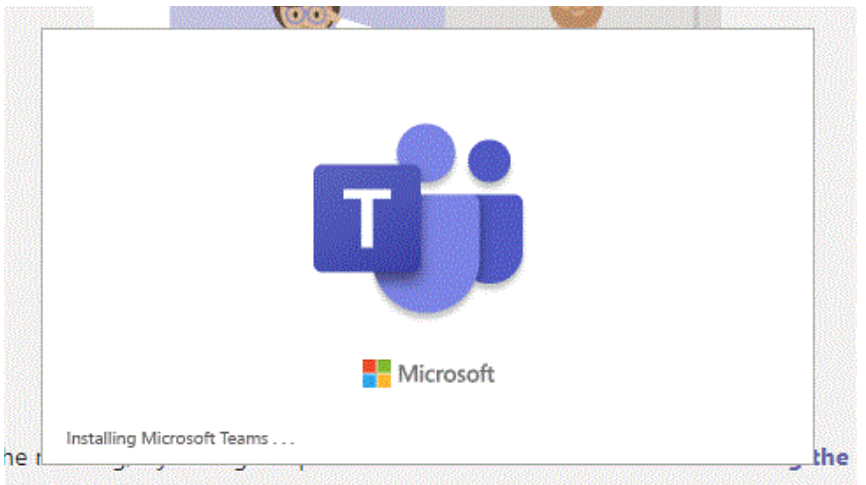

• After the Teams App has installed on your device, it will open and you may be asked to enter your name – if necessary, enter it and then select join now.

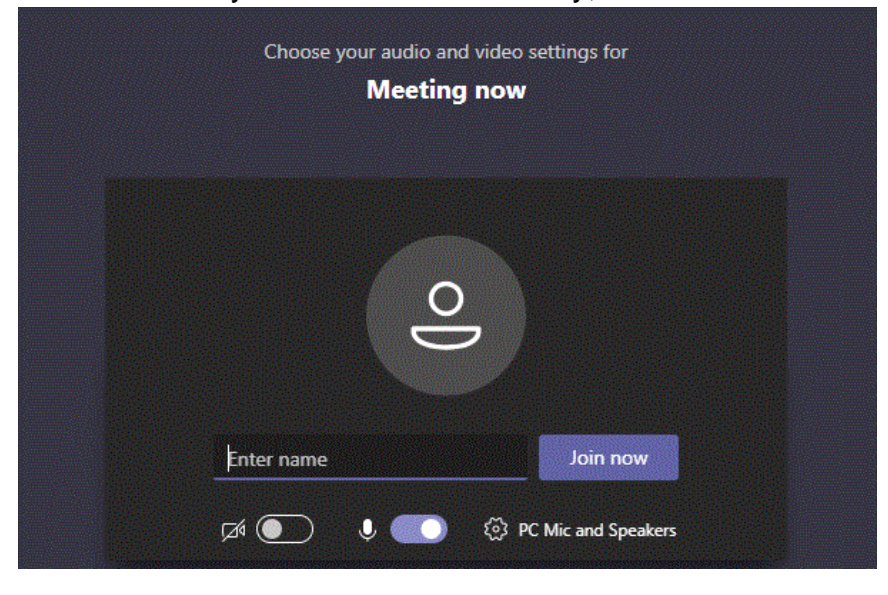

• You may need to wait as the meeting organiser accepts your request to enter the meeting.

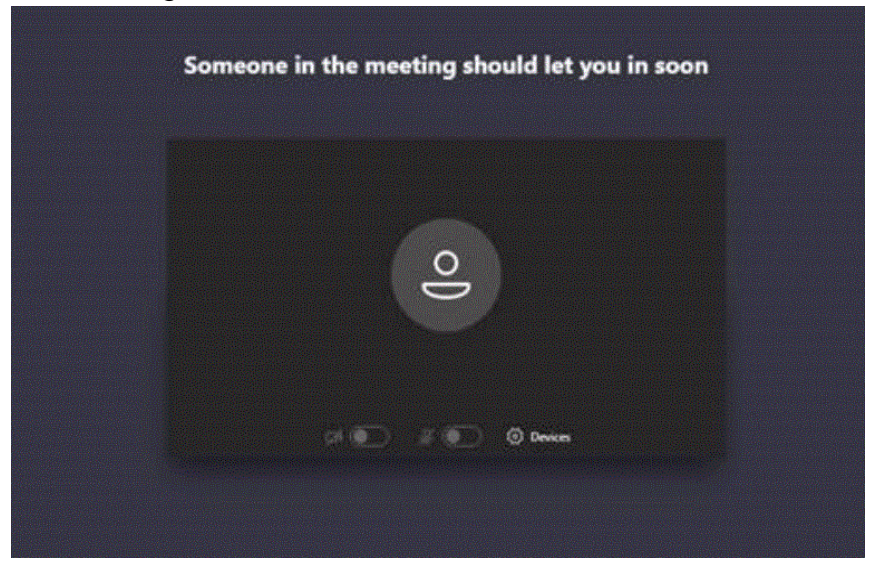

• When you are in the meeting you will see a screen similar to the screenshot below.

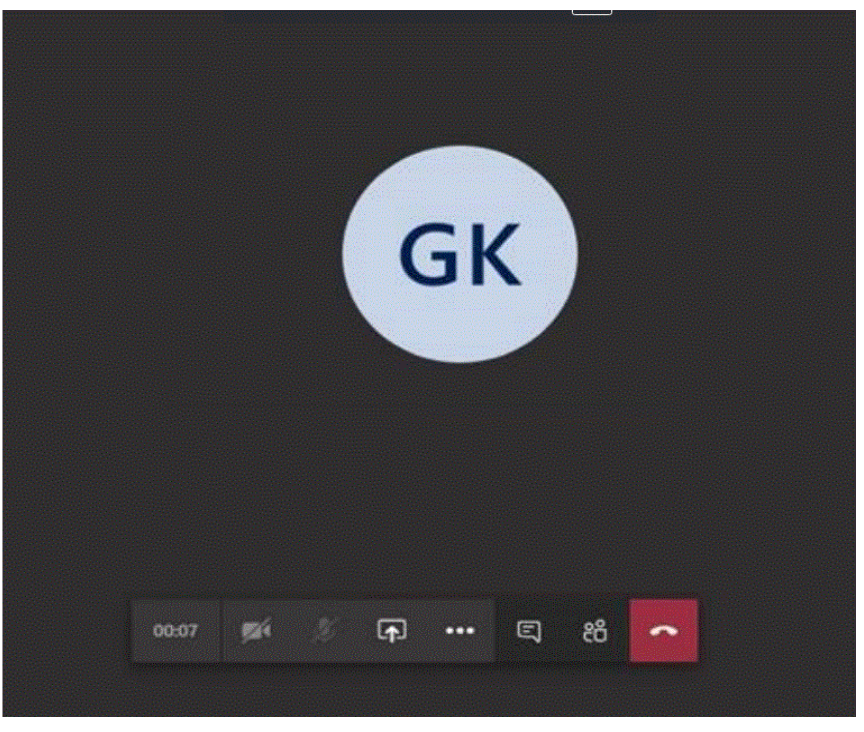

The Teams App Microsoft will now be installed on your device.